# DAIMLERCHRYSLER

**DaimlerChrysler** lndia Private Limited

Pune, October 12, 2004

All Workshop Incharge DC India dealerships / ASC

Service Measure - Check parameter setting of control unit, track expanded short test, Model W21 I and R230

Dear All,

We have been informed by DCAG to carry out the subject action. Attached please find a CD with the list of affected vehicles. Please perform the documented action on these vehicles during their next visit to workshop. The related work instructions are attached herewith for your ready reference,

#### Operation texts and flat rates:

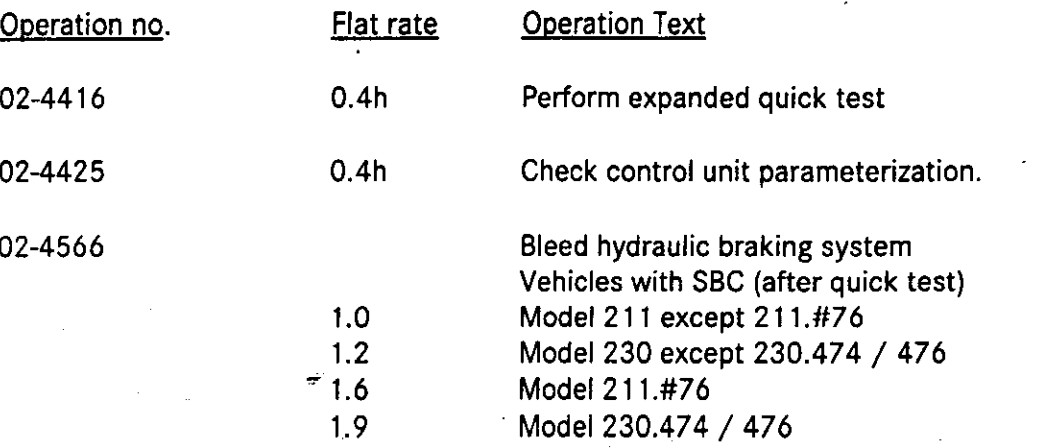

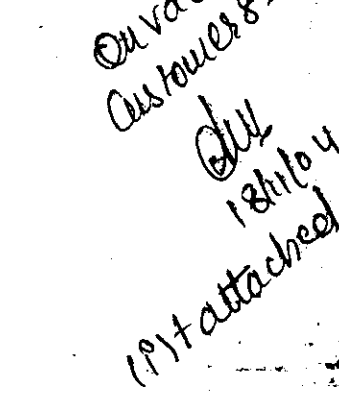

لي لي.<br>تاريخ

Cont...-.....2

29.

#### Parts:

**Part Designation** 

#### Part No.

SBC module kit (consisting of SBC module, 15/47-pin adapter cable and 9-pin connecting cable) W211 589 03 21 00

1

**Quantity** 

Board of Management: Dr. Klaus-Peter Arnold, Piyush Arora, Hans-Michael Huber (Speaker), Suhas Kadiaskar, Rolf Löffler, Augustus Mallier, Sanjiv Sahajwala

A Company of the OaimlerChrysler Group

Registered office, Corporate Office & Works : Sector 15-A, Chikhali Pimpri, Pune 411 018 (India) Phone: (+91) 20 37505000 www.mercedes-benz.co.in

 $\mathbb{W}$ 

Parts:

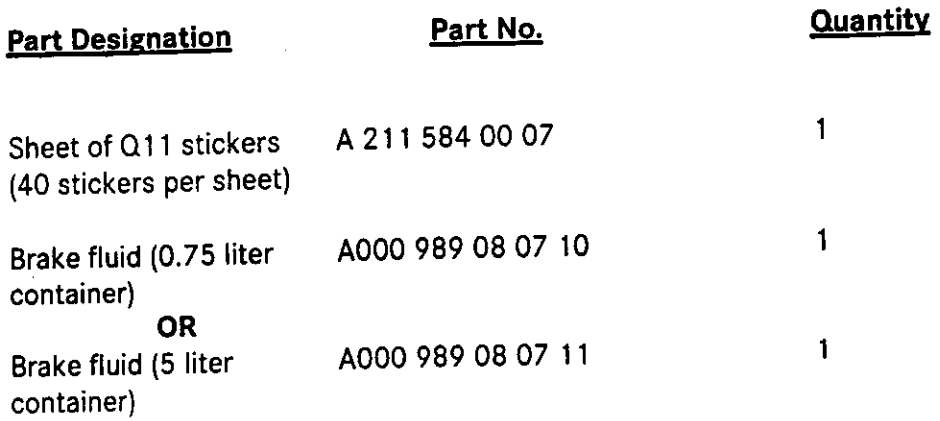

Damage Code: 0439 10277 (in case of part replacement) Oa39 10278(in case of repairs without any part replacement)

#### Cost Settlement:

A warranty/goodwill claim for the costs of labor and material may be submitted to us, quoting the accounting number 43 910 27.

#### **Completion Deadline:**

The above campaign should be completed by 30\* April 2005.

n

Please acknowledge receipt of this letter and feel free to revert to us for any queries.

Thanking you

With best regards, DaimlerChrysler India Private Limited

D. Chandavarkar General Manager Aftersales

Ashish Salvi

Divisional Manager Field Service

Copy to - DCIPL Service Representatives } for close follow up with the workshops

Encl. - Work Instruction

- CD containing vehicle list

Board ot Management : Dr. Klaus-Peter Arnold, Piyush Arora, Hans-Michael Huber (Speaker), suhas Kadlaskar, Rolf Loffler, Augustus Mallier, sanjiv sahajwala

Registered office, Corporate Office & Works : Sector 15-A. Chikhali Pimpri, Pune 411 018 (India) Phone: (+91) 20 27505000 www.mercedes-benz.co.in

A Company of the Oaimlerchrysler Group

## Code:0406P43A64

# Work description<br>Check parameter setting of control unit, track expanded short test

#### Affected models

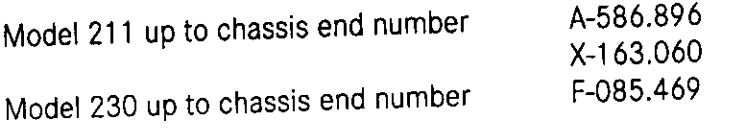

#### lnformation

For all the following operations, DAS version 08/2004 with add-on 2004-08-24-0277 or a DAS version of 09/2004 or later must be used.

Add-on 2004-08-24-0277 may only be installed on DAS version 08/2004. If you have a DAS version prior to 08/2004, this must be replaced with a newer version before installing the add-on.

This add-on is an intermediate update required for programming the SBC system (211 and 230 model series).

Please install add-on 2004-08-24-0277 in all systems used for work on passenger cars. To do so, DAS version 08/2004 must currently be installed.

This add-on installation must be done following each installation of DAS version 08/2004.

DAS version 09/2004 and later includes the functionality of this add-on.

The serial interface (COM1) must be free. Remove any device connected to COM1. If this is the case, STAR DIAGNOSIS must be shut down and restarted.

> $\ldots$  .  $\mathcal{A}$ 'i[i..]\$

Page 17

#### Procedure

# Note on programming the SBC control module:

- . Prior to programming, ensure that there are no warning messages in the instrument cluster display. Take care of any customer complaints prior to programming the SBC
- . To avoid fluctuations in on-board power supply, make sure that no electrical consumers are switched on or off during the programming process.
- The programming will not be successful if the SBC control unit has undervoltage when programming is taking place. For this reason, a battery charger must be connected before programming starts.

# If programming is aborted, the SBC control unit will no longer be operational!

. The SBC control unit can only be programmed for SBC hydraulic units that have a maximum temperature of 50°C and a minimum temperature of 10°C. Programming is not possible outside this temperature range. We recommend opening the engine hood to better cool down the SBC control unit. If necessary, an air gun may be used to provide additional cooling of the SBC control unit.

Never use liquids (water, etc.) to help accelerate cool down of the SBC control unit Experience to date shows that cooling sprays must also never be used (risk of damaging internal SBC control unit components).

Page 2/8

- 1. Connect STAR DIAGNOSIS to vehicle via the 16-pin diagnostic connector (X11/4).
- 2. Switch on ignition
- 3. Perform quick test, read and document fault memory.
- 4. Select Control unit adaptations in the SBC control unit. Procedure:
	- o Select menu item "Control Units"
	- Select menu item "Chassis"
	- o Select menu item "SBC Sensotronic Brake Control"
	- o Select menu item "Control Unit Adaptations"

#### Note:

- The DAS steps MUST be followed exactly as described.
- 5. When the "Control Unit Adaptations" menu item is selected the parameters are updated and<br>- STARD with a Control Unit Adaptations" menu item is selected the parameters are updated and
	- If no programming is required, a white Q11 sticker must be affixed to the pump  $\bullet$ motor of the SBC hydraulic unit in a clearly visible position. The sticker must be applied to a clean surface. Disconnect STAR DIAGNOSIS from vehicle. The vehicle can be handed back to the customer.
	- If STAR DIAGNOSIS indicates that control unit software for updating has been found, continue with step 6.
	- Ensure that the vehicle has an adequate power supply (more than 12'5V) using a battery charger. Do not connect the negative terminal of the battery charger to the vehicle battery, but connect it to a vehicle ground instead (e.g. on the BR211, beneath the battery control unit).
	- Read and observe notes on control unit programming in DAS.
- 6. Press F2
	- The vehicle will now be checked with regard to the SBC hydraulic unit voltage supply and temperature.
- 7. Connect plug A of the 15/47-pin adapter cable (Fig. 1) to socket A of the SBC module (Fig. 2) and secure plug A using manual knurled screws.

- . Ensure that the connection is correctly seated by properly tightening the manual knurled screws.
- The SBC module must be positioned in a location where the connecting cable cannot come into contact with rotating engine parts.
- 8. Disconnect engine wiring harness connector from SBC control unit.
- 9. Connect and lock plug B of 15/47-pin adapter cable (Fig. 1) to engine wiring harness plug.
- 10. Connect and lock plug C of 15/47-pin adapter cable (Fig. 1) to connector strip C (Fig. 4) of SBC control unit.

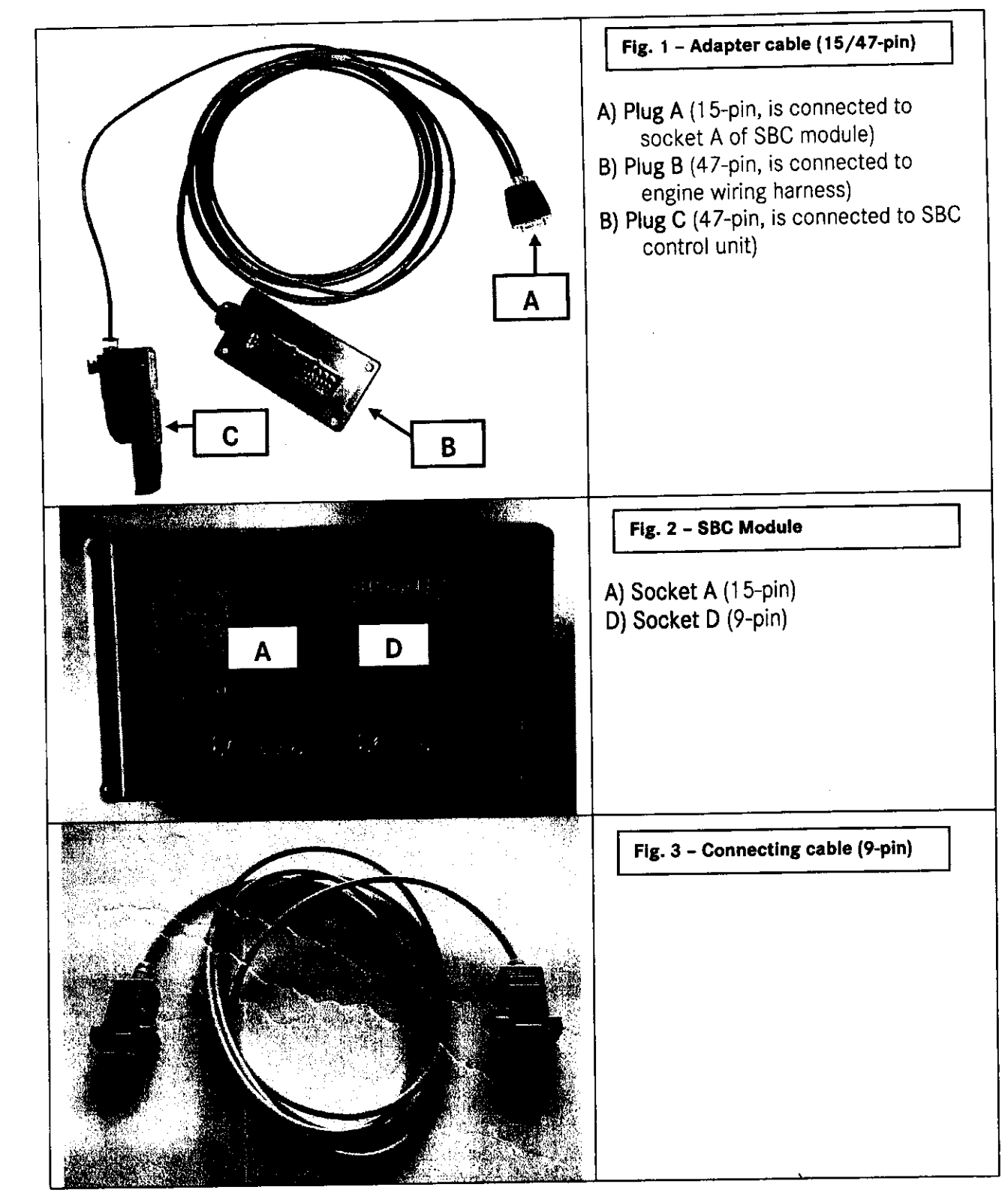

 $\frac{1}{4}$  $\mathcal{A}$ 

ے

Page 4/8

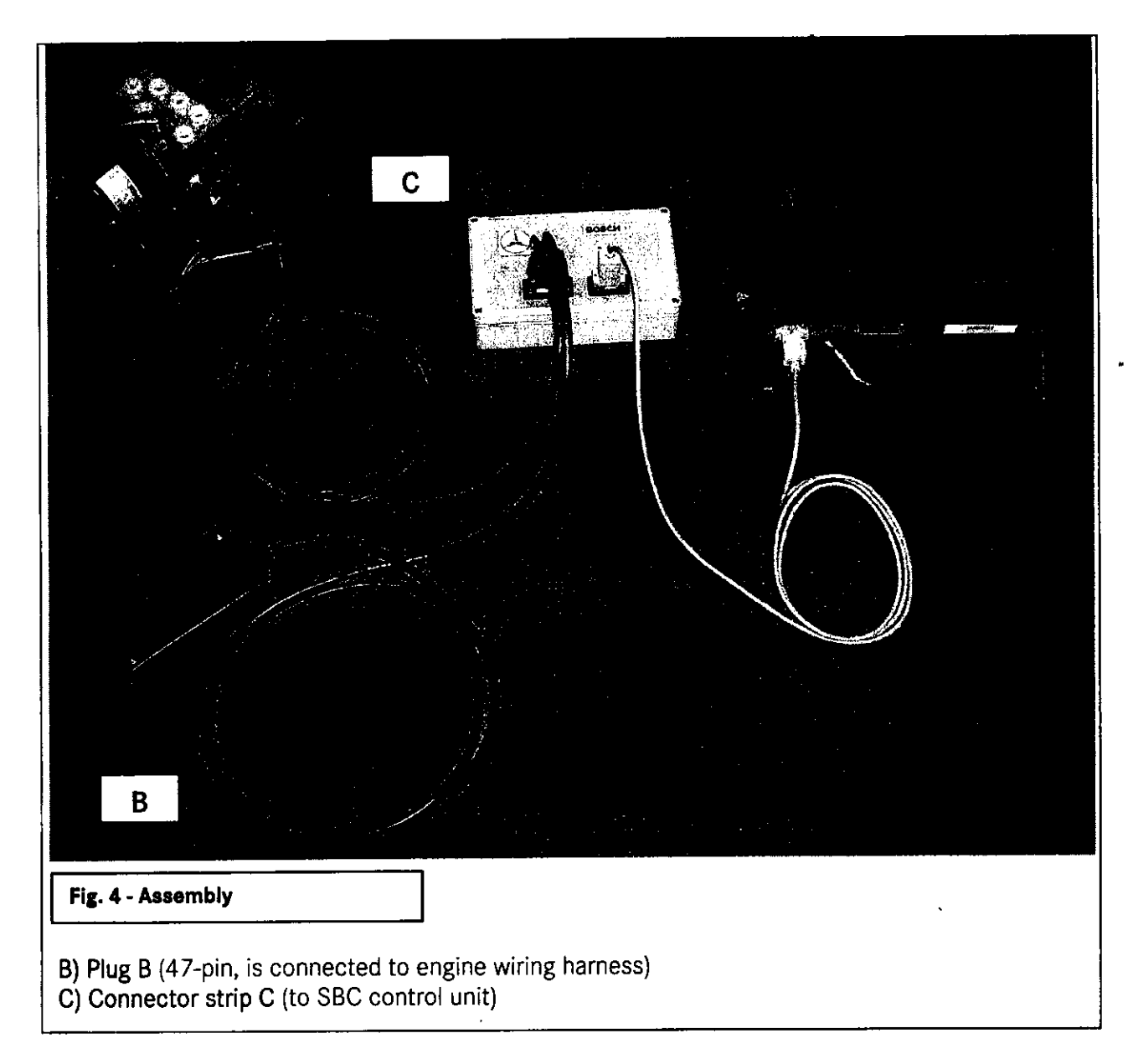

#### 1 1. Press F2.

12. Connect STAR DIAGNOSIS and SBC module.

To do this, connect either plug of the connecting cable (Fig. 3) to socket D (Fig. 2) of the SBC module and secure using manual knurled screws. Connect the other connecting cable plug to socket E (see Fig. 4 or 5) of STAR DIAGNOSIS (serial interface COMl (9-pin))

- Ensure that the connection is correctly seated by properly tightening the manual knurled screws.
- . Ensure that the cable connection from STAR DIAGNOSIS to the 16-pin diagnostic connector  $(X11/4)$  on the vehicle is not interrupted.

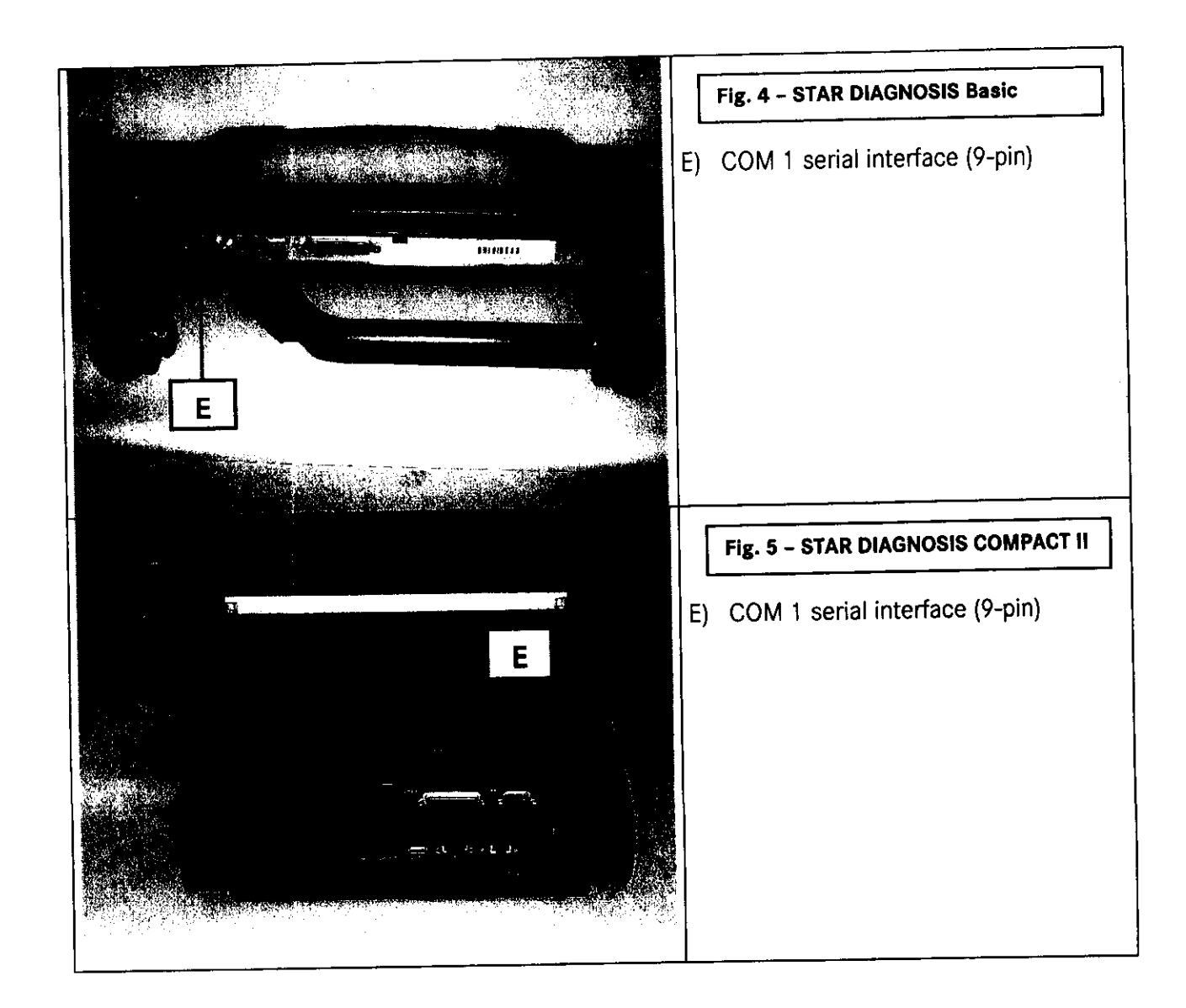

13. To continue programming, press F2 and follow the DAS instructions.

14. Start programming by pressing F3.

- . This procedure takes approx. 2.5 to 3 minutes.
- Follow DAS instructions.
- If programming was unsuccessful, error messages will appear. Other STAR DIAGNOSIS actions may be requested depending on the error messages.
- 15. Following programming, remove the adapter cable (15-/47-pin) and the connecting cable (9pin) from STAR DIAGNOSIS and the SBC module. Reconnect engine wiring harness to SBC hvdraulic unit.

#### Note:

• Ensure that the cable connection from STAR DIAGNOSIS to the 16-pin diagnostic connector (X11/4) on the vehicle is not interrupted.

16. Press F2. The programming of the SBC control unit will now be cheoked.

Note:

- . The programming of the SBC control unit causes various fault codes to be stored in other control units. For this reason, step 17 must be performed after the SBC control unit has been successfully programmed.
- 17. Erase fault memory.
- 18. Attach Q11 sticker to the pump motor of the SBC hydraulic unit in a clearly visible position. The sticker must be applied to a clean surface.

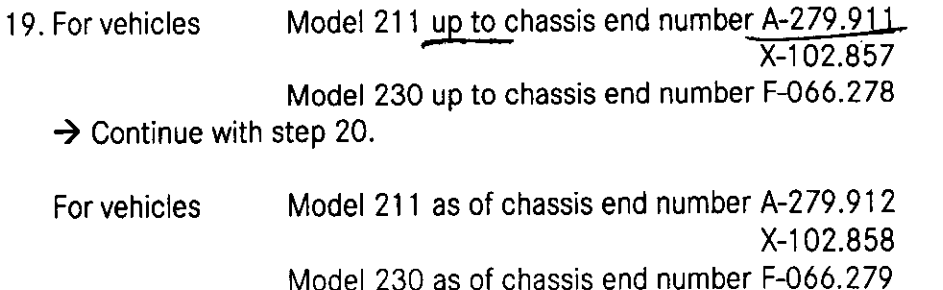

 $\rightarrow$  Continue with step 21.

20. Bleed hydraulic braking system. Following instructions in AR 42.10-P-0012R.

21. Disconnect STAR DIAGNOSIS from vehicle.

Note:

. Programmed vehicles must not be diagnosed during subsequent workshop visits with DAS version 08/2004 without add-on 0277, or with older DAS versions.

- If STAR Diagnosis says that the SBC hydraulic unit must be replaced, proceed as described in AR 42.46-P-0010R. All the steps described therein must be followed.
- . The replacement parts department ensures that only the latest version of the SBC hydraulic unit will be delivered. This no longer requires programming.

#### Parts

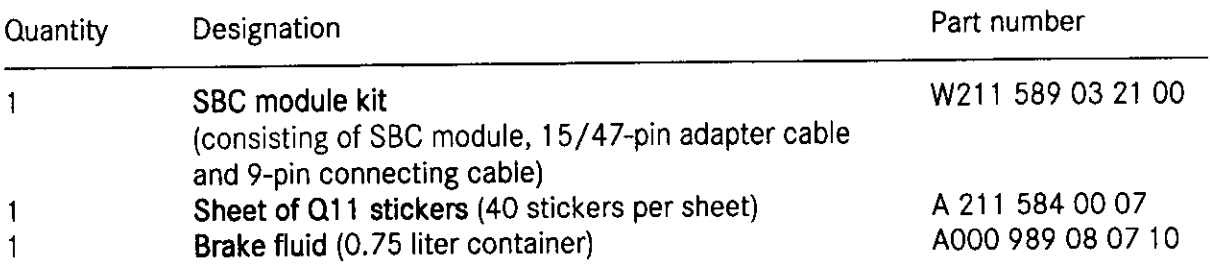

#### Parts ordering information:

- . Please only order the number of sheets of Q11 stickers that are actually required; note that each sheet contains 40 Q11 stickers.
- o lf several vehicles will be worked on, please order the brake fluid required for bleeding in 5-liter containers (part number A000 989 08 07 11).

# Operation no. Operation text Flat rate Accounting no. 02-4416 Perform expanded quick test 0.4 hrs. 4391027 02-4425 Check control unit parameterization 0.4 hrs. 43 910 27 02-4566 Bleed hydraulic braking system Vehicles with SBC (after quick test) Model 211 except 211.#76 1.0 hrs.<br>Model 230 except 230.474 / 476 1.2 hrs. Model 230 except 230.474 / 476 1.2 hrs.<br>Model 211.#76 1.6 hrs. Model 211.#76 1.6 hrs.<br>Model 230.474 / 230.476 1.9 hrs. Model 230.474 / 230.476 43 910 27

#### Operation text and flat rate

DaimlerChrysler AG Global Service & Parts

"Cama Service" <cama@sanchamet.in> From: "Rameshan T.K" <tekay.rameshan@gmail.com> To: "Lino Marques" <kno.marques@daimlerchrysler.com>; "Devendra Thakur" Cc: <devendra.thakur@daimlerchrysler.com> Friday, January 07, 2005 3:37 PM Sent: Problem in Service Measure for 211 **Bublect:** Respectede Sir. As per the Service Measure for W211 Check Parameter setting of control unit track expanded short test dated 12/10/04. We had already procurred the special tool W211 589 03 21 00. We already did some service measure for the same in 211 is was succesfull. But now we had got problem in WDB 211 042 6A 454091 WDB 211 006 6A 353443 A fault is occuring while programming is started after connecting the equipment and as soon as the blue bloks get completed star tells to switch off the ignition. After switching off the ignition the fault is shown FAULT ( P OK F K E T U ) Remedy is Check the Connector and latches of the wining connecting the SBC and Star and Connect the We had tried this so many a times with new battery still the same problem exits. Kindly guide us to over come this problem so that the service measure can be completed smoothly. Awating for the earliest reply. With regards, **Sunish B Nambiar** Head Dignosis & repairs Cama Motors Pvt. Ltd. Rustom Cama Marg Lal Darwaja. Ahmedabad - 380 061 Phond: 0091 79 25505281-89. Facsimile: 0091 79 25500491 V

And in 1968

"Cama Service" <cama@sanchamet.in> From: "Ashish Sawl" <ashish salvi@daimlerchrysler.com> To: Friday, January 07, 2005 3:52 PM Sent: Fw: Problem in Service Measure for 211 Sublect: For your information please.

Regards **Dhanrai** 

- Original Message -From: Cama Service To: Rameshan T.K Co: Lino Marques ; Devendra Thakur Sent: Friday, January 07, 2005 3:37 PM Subject: Problem in Service Measure for 211

Respectede Sir.

As per the Service Measure for W211 Check Parameter setting of control unit track expanded short test dated 12/10/04. We had already procurred the special tool W211 589 03 21 00. We already did some service measure for the same in 211 is was succesful.

But now we had got problem in

WDB 211 042 6A 454091 WDB 211 006 6A 353443

A fault is occuring while programming is started after connecting the equipment and as soon as the blue bloks get completed star tells to switch off the ignition.

After switching off the ignition the fault is shown FAULT (P OK F K E T U ) Remedy is Check the Connector and latches of the wiring connecting the SBC and Star and Connect the Charger.

We had tried this so many a times with new battery still the same problem exits. Kindly guide us to over come this problem so that the service measure can be completed smoothly. Awating for the earliest reply.

With regards, Sunish B Nambiar Head Dignosis & repairs Cama Motors Pvt. Ltd. **Rustom Cama Marg** Lal Darwaja Ahmedabad-380 001

Phone: 0091 79 25505281-89, Facsimile: 0091 79 25500491

 $\hat{\mathbf{y}}$ 

From: "tekay rameshan" <tekay.rameshan@omail.com> To: "Cama Service" <cama@sanchamet.in> Cc: "devendra thakur" Sent: Friday, January 07, 2005 6:34 PM Subject: Re: Problem in Service Measure for 211 Dear sunish.

While doing this job , battery must be connected to charger so that no time during this process there is less voltage drop at battery.

There can be severe damage to SBC control module if the voltage of the battery drops below 11 or so. [To avoid such occurance it is better to connect battery charger.]

Your case it may be only connection problem. Check whether connections are ok or not.

You have just to follow instruction of STAR.

We have not come across any problem while doing this service measure in chennai and Coimbatore.

Try again with battery charger and connecting the line again.

with best regards

Rameshan

9841041990

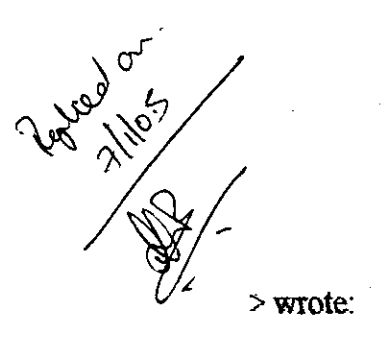

On Fri, 07 Jan 2005 15:37:10 +0530, Cama Service < > Respectede Sir.

 $\geq$ 

> As per the Service Measure for W211

> Check Parameter setting of control unit track expanded short test dated

 $>12/10/04$ .

> We had already procurred the special tool

> W211 589 03 21 00. We already did some service measure for the same in 211

> is was succesfull

 $>$ .

> But now we had got problem in

 $\geq$ 

> WDB 211 042 6A 454091

 $>$ WDB 211 006 6A 353443

 $\hat{w}_k$ 

From: "Cama Service" <cama@sanchamet.in> "tekay rameshan" <tekay.rameshan@gmail.com> To: "Ashish Salvi" <ashish.salvi@daimlerchryster.com>; <ennus.bhaldhar@daimlerchryster.com>; Cc: "Devendra Thakur" < devendra.thakur@daimierchrysler.com><br>Friday, January 07, 2005 7:29 PM Sent: Re: Problem in Service Measure for 211 Subject: Respected Sir. The connection was checkd thoroughly and even the charger was connected to the battery still the fault exist while attempting for programming. The fault has occured in two vehicles that is to be noted. I had tried myslef this, I doubt the fault is in the Special tool module itself. Can't the problem be traced from the fault ( $R$  OK  $F$  K  $E$  T U) which is shown in the star.  $\mathbf{r}$  and  $\mathbf{r}$ Jury 15 Novel 1 May 2019 With regards, Sunish B Nambiar HeadeDidemosis & remans -- Chramid Message -From "tekay rameshan" <  $\ddot{ }$ To: "Cama Service" < Cct "devendra thakur" <  $\ddot{ }$ Sent: Friday, January 07, 2005 6:34 PM Subject: Re. Problem in Service Measure for 211 > Dear sunish >"While doing this job , battery must be connected to charger so that no > time during this process , there is less voltage drop at battery. > There can be severe damage to SBC control module if the voltage of  $>$  the battery drops below 11 or so. [To avoid such occurance it is better > to comment battery changer?  $\ge$  Your case it may be only connection problem. Check whether connections > are ok or not. > You have just to follow instruction of STAR.  $>$  We have not come across any problem while doing this service measure  $>$  in chemma and Coimbatore. > Try again with battery charger and connecting the line again.  $\geq$  $>$  with best regards  $\geq$  $>$  Rameshan 1/7/05